# **UW** Medicine

## **Using Zoom for Telemedicine: patient guide**

#### **What is Zoom?**

- Zoom is a video telecommunications platform that can be used with phones, iPhones, iPads, laptops or desktop computers.
- You must be connected to the internet to use Zoom. For best results, please use a hardwired connection. If not available, high-speed wireless should be sufficient.
- You'll be prompted to run and install a small browser plug-in the first time you connect with a new browser.

**\_\_\_\_\_\_\_\_\_\_\_\_\_\_\_\_\_\_\_\_\_\_\_\_\_\_\_\_\_\_\_\_\_\_\_\_\_\_\_\_\_\_\_\_\_\_\_\_\_\_\_\_\_\_\_\_\_\_\_\_\_\_\_\_\_\_\_\_\_\_\_\_\_\_\_\_\_\_\_\_\_\_\_\_\_\_\_\_\_\_**

#### **How Do I Connect?**

You will receive a link for your Telemedicine visit via eCare that looks like this: *<https://zoom.us/j/713494945>* (9-digit number will be different for each telemedicine visit).

**To join the Telemedicine visit using your computer, there are three options:**

- 1. Simply click on the link. **Or…**
- 2. Cut and paste the link into your browser. **Or…**
- 3. Type "zoom.us" into your browser, hit return, and you will see the following ribbon across the top of the page. Click on "JOIN A MEETING."

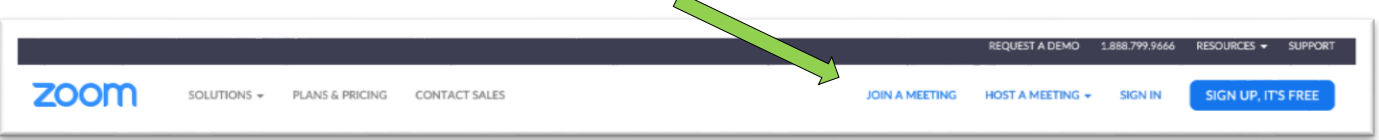

You will then see the following. Where you see "Meeting ID or Personal Link Name," please enter the unique 9 digit number found at the end of the link sent to you by the Mental Health Navigator, and then click on "Join."

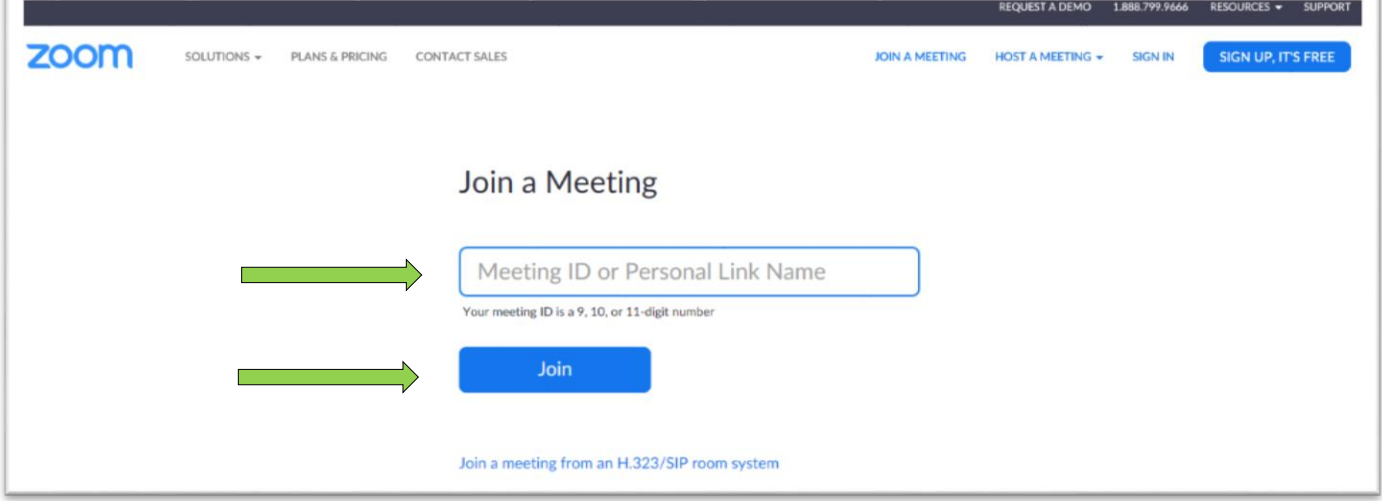

**TIP:** Watch this 1-minute YouTube Video for a quick instruction on how to join a meeting by Email invite: <https://www.youtube.com/watch?v=vFhAEoCF7jg>

Your meeting will look something like this (below), including an image of you on the screen.

Your meeting will look something like the image below, including an image of you on the screen. To join using your computer microphone and speaker, please click on the green button that says "Join with Computer Audio."

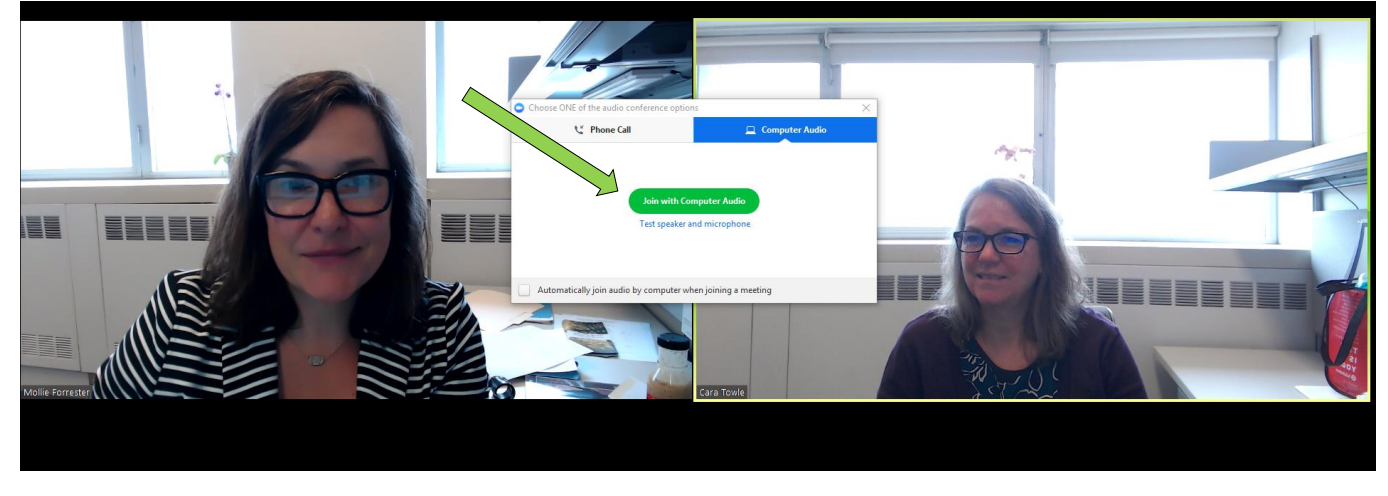

If you don't have a microphone and speaker on your computer, you may join using your computer just for the video, and by using a telephone for the audio. Instead of "Join with Computer Audio," click on "Phone call," and you will be provided with the dialing instructions, as below.

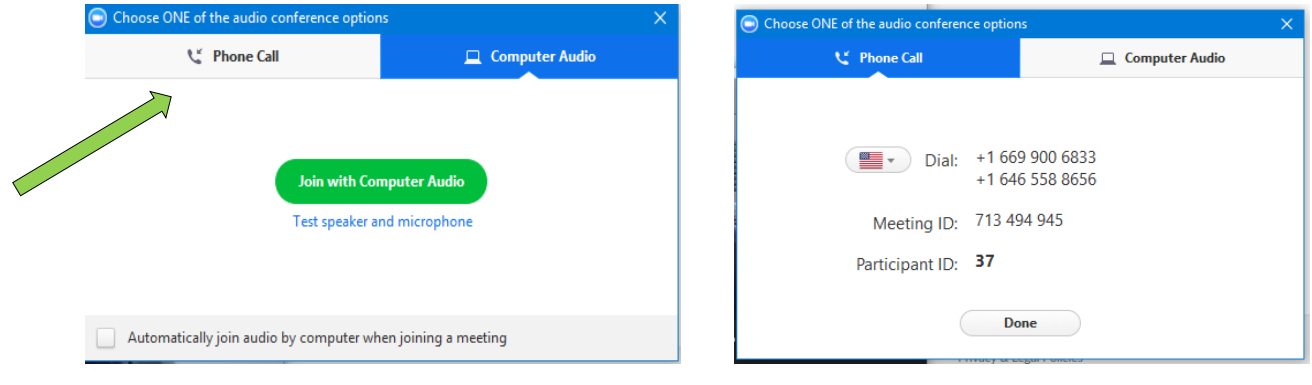

**\_\_\_\_\_\_\_\_\_\_\_\_\_\_\_\_\_\_\_\_\_\_\_\_\_\_\_\_\_\_\_\_\_\_\_\_\_\_\_\_\_\_\_\_\_\_\_\_\_\_\_\_\_\_\_\_\_\_\_\_\_\_\_\_\_\_\_\_\_\_\_\_\_\_\_\_\_\_\_\_\_\_\_\_\_\_\_\_\_\_**

**To join the Telemedicine visit using your Smart Phone or Tablet:**

Download the Zoom App on Smartphone/Tablet

 Open the Zoom App and Enter Meeting ID (9-digit number) Choose "Call using Internet choose "Join a Meeting." 8 Name, then click "Join." Audio" to participate. 2:44 PM all AT&T LTE 2:44 PM IT AT&T LTE  $\bullet$   $\bullet$   $\bullet$ Join a Meeting 63 Start a Meeting Start or join a video meeting on the go Join with a personal link nar My iPhone To hear others itation link, tap on the link again to joir please join audio If you rec Call using Internet Audio **JOIN OPTIONS** Don't Connect To Audio **Dial in** Cancel Turn Off My Video qwertyuiop  $a$  sd f g h j k | Join a Meeting **☆** z x c v b n m <mark>⊗</mark> Sign Up Sign In 123 ● space return

**\_\_\_\_\_\_\_\_\_\_\_\_\_\_\_\_\_\_\_\_\_\_\_\_\_\_\_\_\_\_\_\_\_\_\_\_\_\_\_\_\_\_\_\_\_\_\_\_\_\_\_\_\_\_\_\_\_\_\_\_\_\_\_\_\_\_\_\_\_\_\_\_\_\_\_\_\_\_\_\_\_\_\_\_\_\_\_\_\_\_**

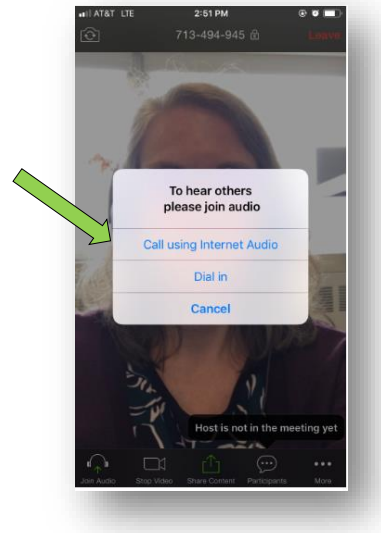

# **Please refer to the graphic below for help with basic functions.**

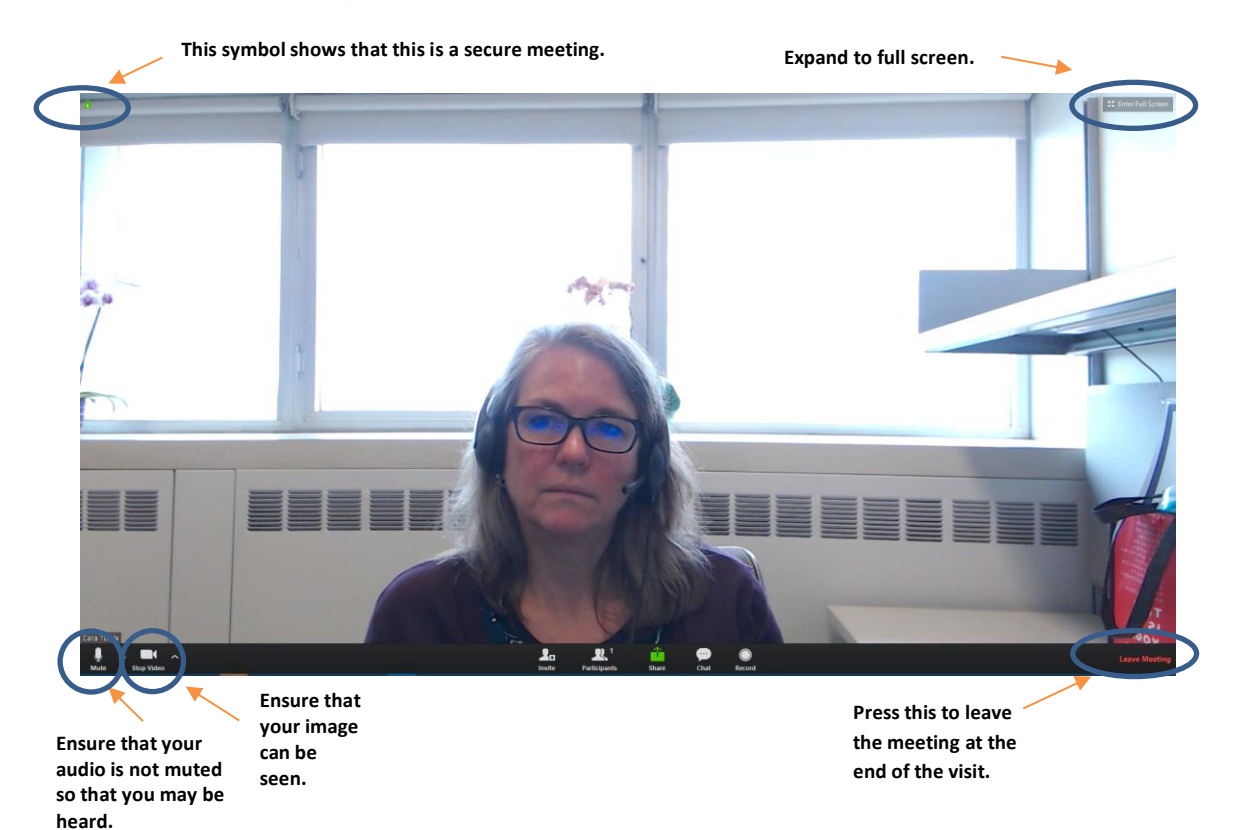

### **Helpful Hints for your Telemedicine Visit**

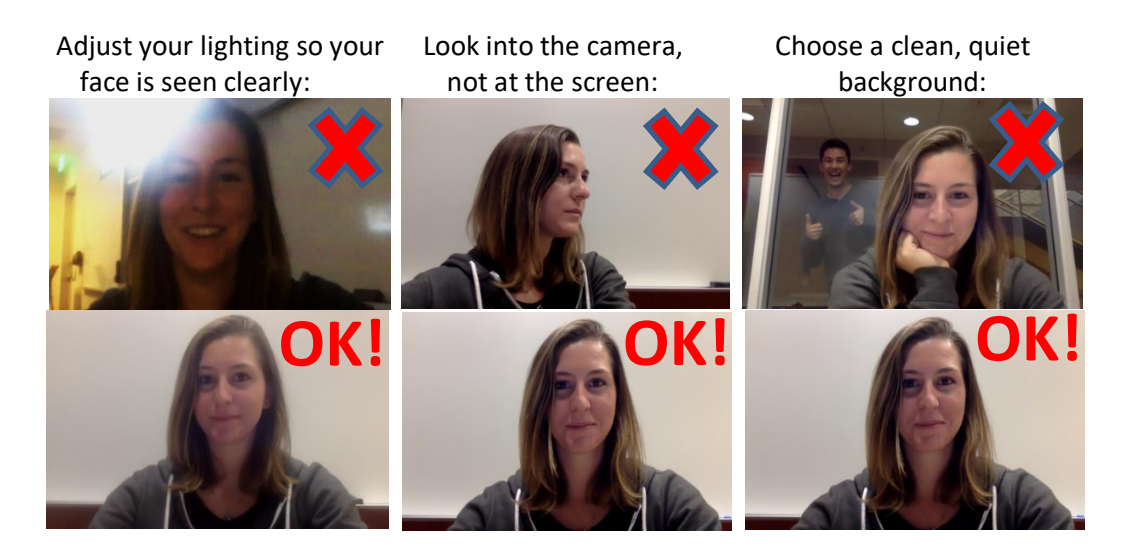

\_\_\_\_\_\_\_\_\_\_\_\_\_\_\_\_\_\_\_\_\_\_\_\_\_\_\_\_\_\_\_\_\_\_\_\_\_\_\_\_\_\_\_\_\_\_\_\_\_\_\_\_\_\_\_\_\_\_\_\_\_\_\_\_\_\_\_\_\_\_\_\_\_\_\_\_\_\_\_\_\_\_\_\_\_\_\_\_\_\_\_\_\_\_\_\_\_\_\_

At the beginning of the visit, you will both Try to ensure that you won't have introduce yourself and anyone else in the room. The mannion of the visitors.

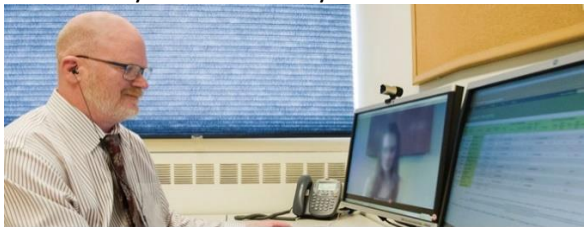

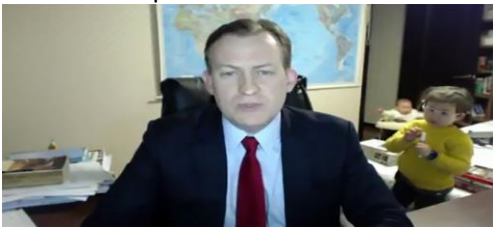